# Windows 설치 가이드

이 문서는 Windows에서 Mysql 설치에 대한 가이드를 제공한다.

설치 환경 OS : Windows Server 2012 DataCenter MySQL : 5.7.17

## MySQL 다운로드

<https://www.mysql.com/downloads/>접속하여 다운로드 받는다.

### License Agreement

I accept the license terms 체크 하고 Next 버튼을 클릭 한다.

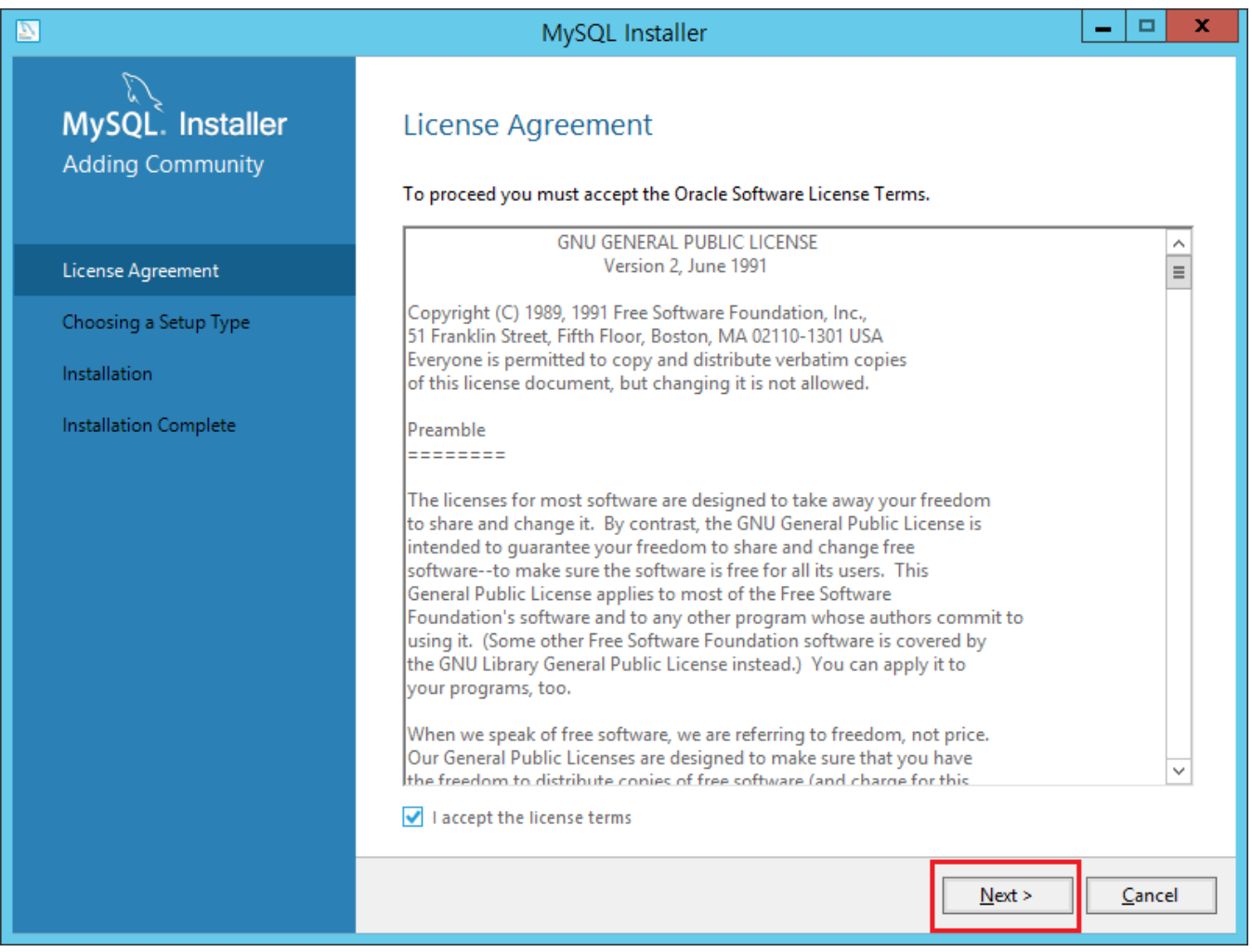

## Choosing a Setup Type

타입 별로 설치 할 수 있다. Full 선택하여 Next 버튼을 클릭 한다.

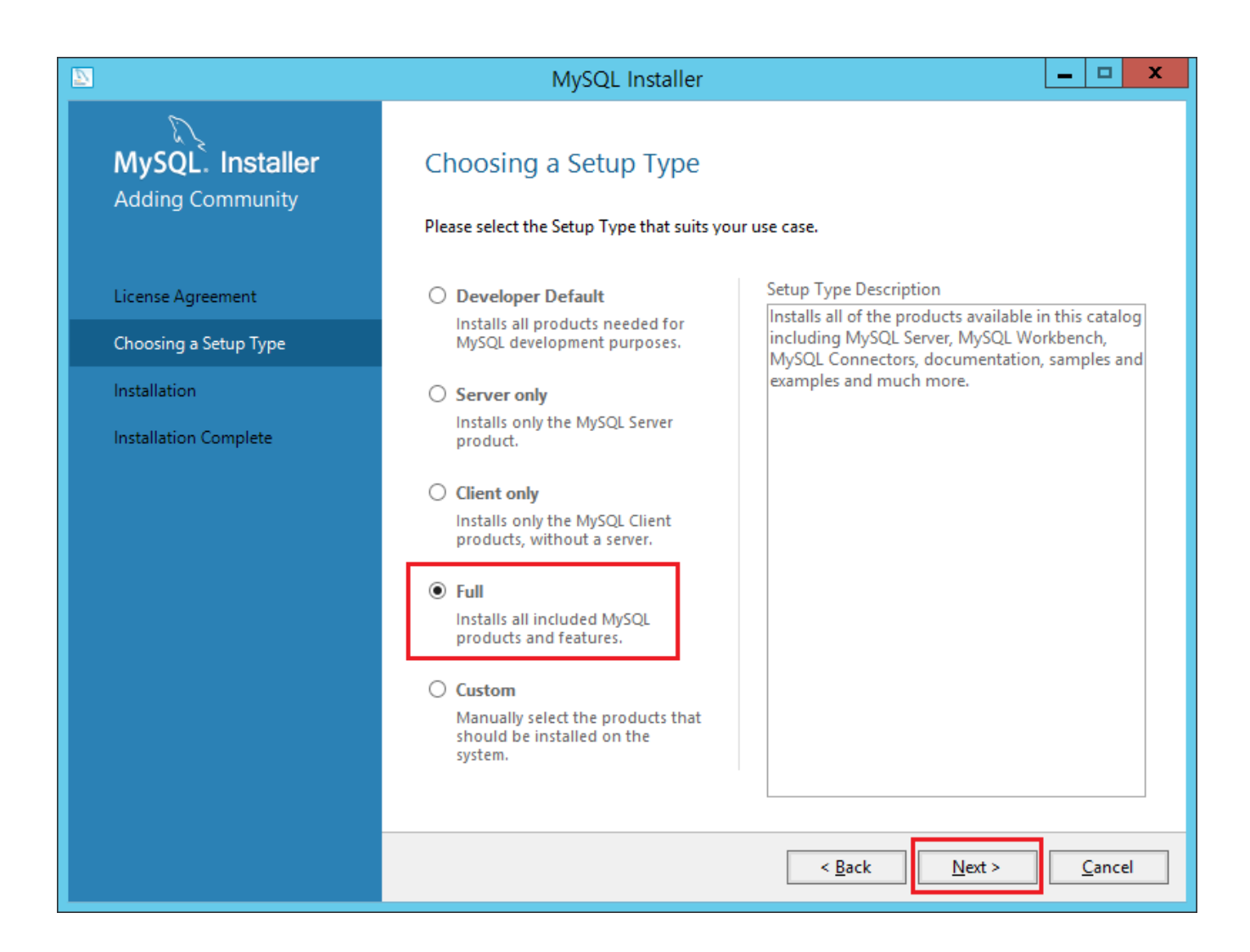

### Check Requirements

Next 버튼을 클릭 하면 이대로 진행 할 것인지 묻는다 그러면 예를 클릭 한다.

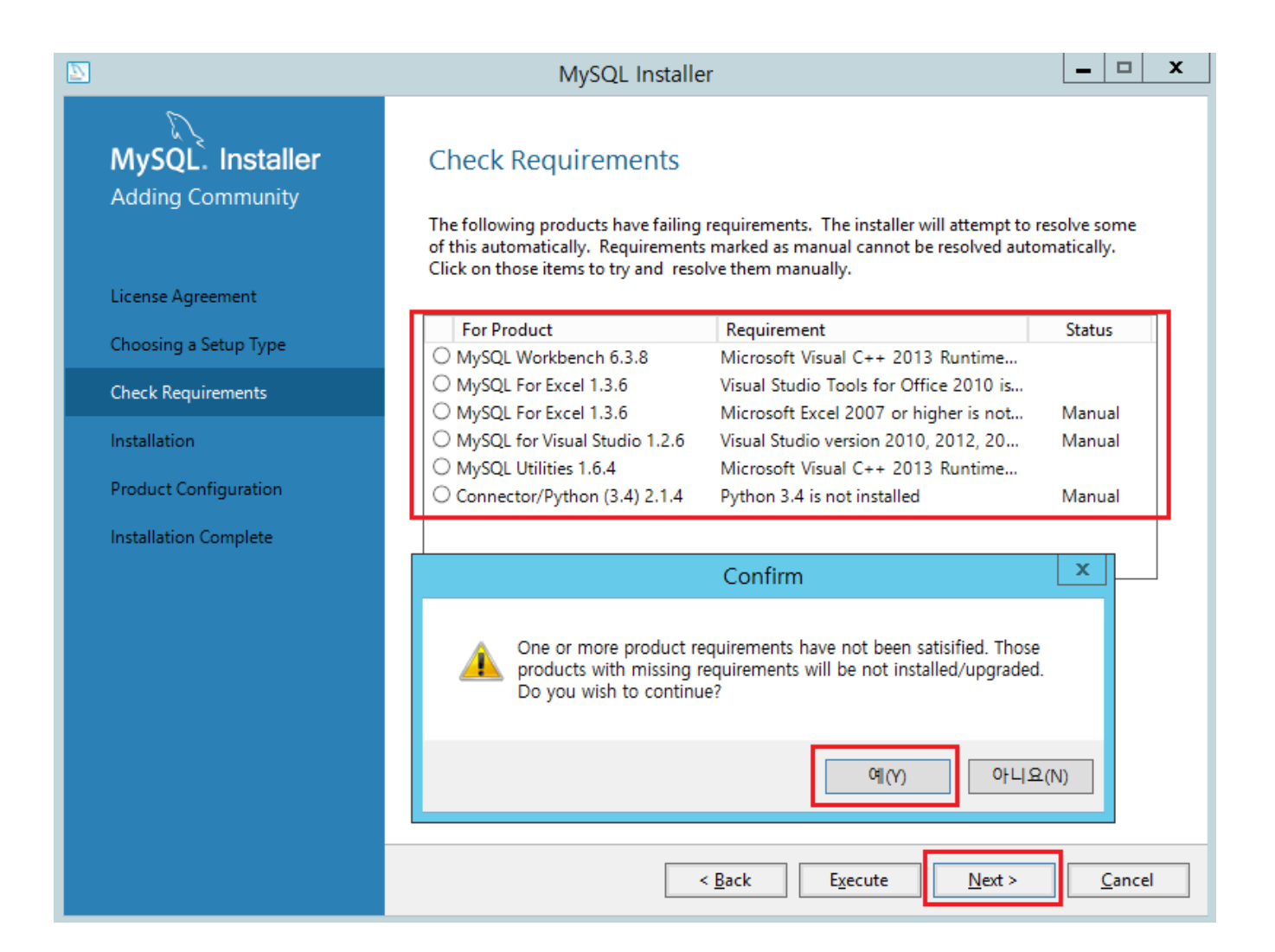

#### Installation

설치 되는 것이 어떤 것인지 목록이다. Excute 버튼을 클릭 한다. 설치가 끝나면 Next 버튼을 클릭 한다.

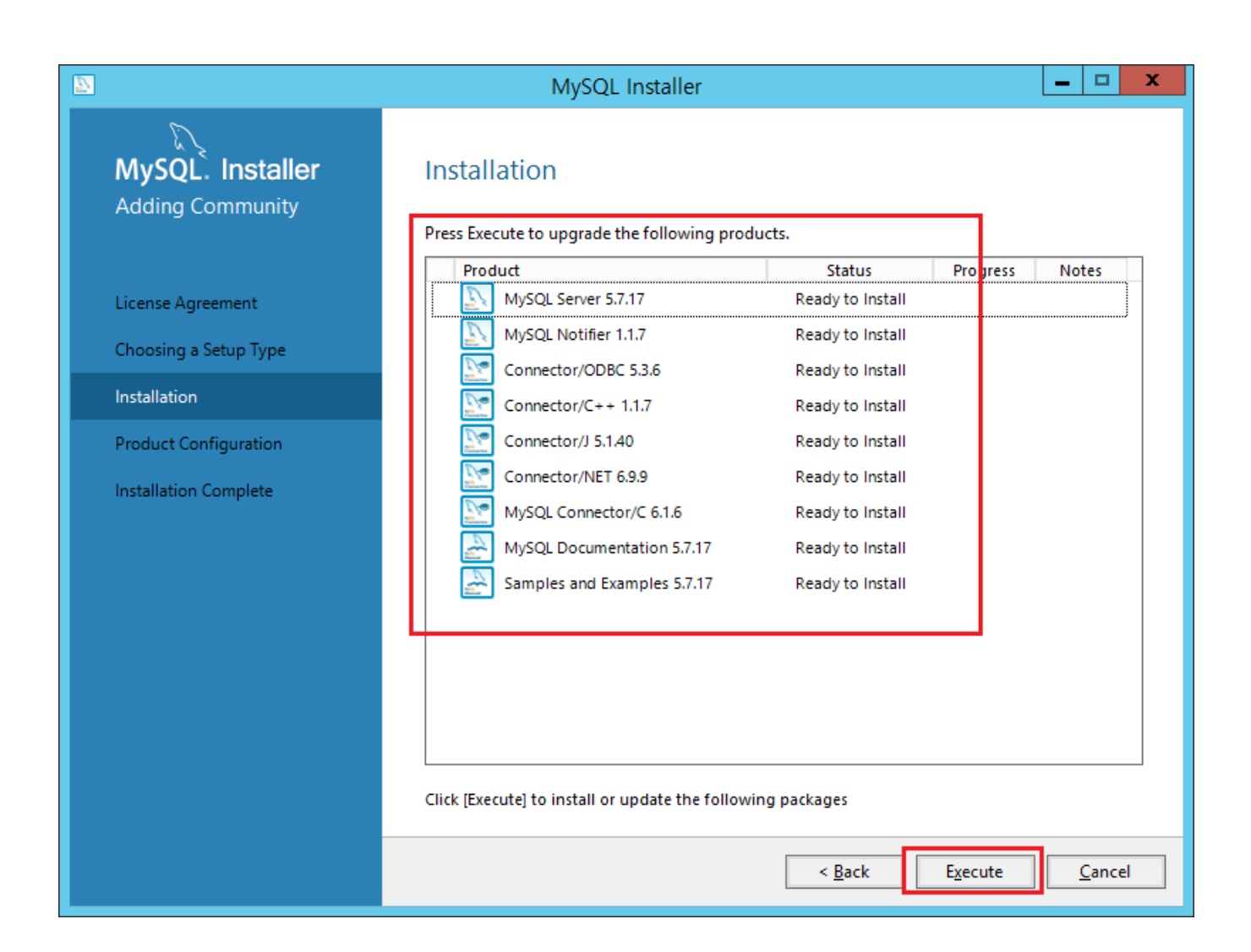

Product Configuration Next 버튼을 클릭 한다.

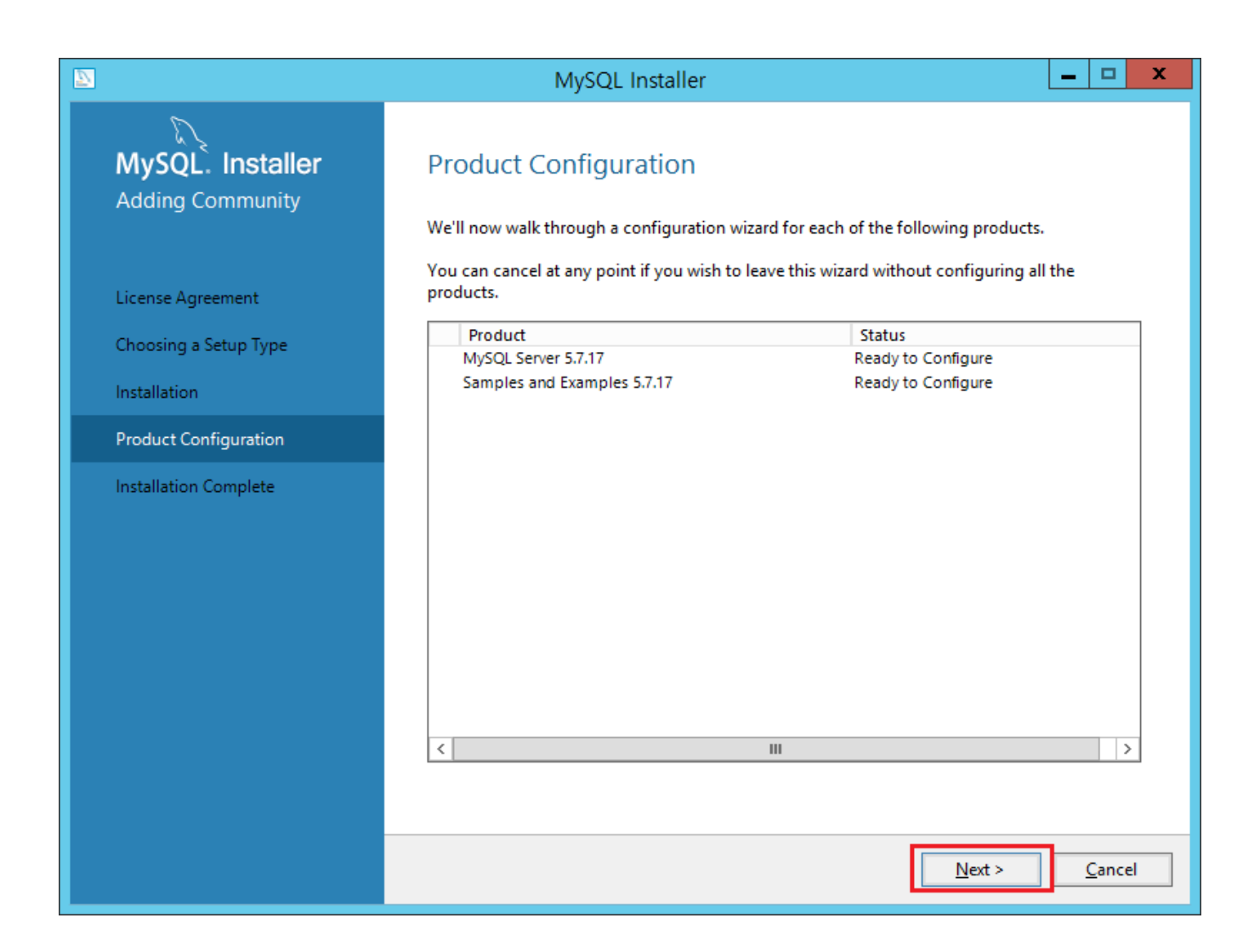

### Type and Networking

Config Tpye을 Server Machine으로 선택 하고 포트 번호를 확인 한다. 충돌이 날 경우 변경 하도록 한다. Next 버튼을 클릭 한다.

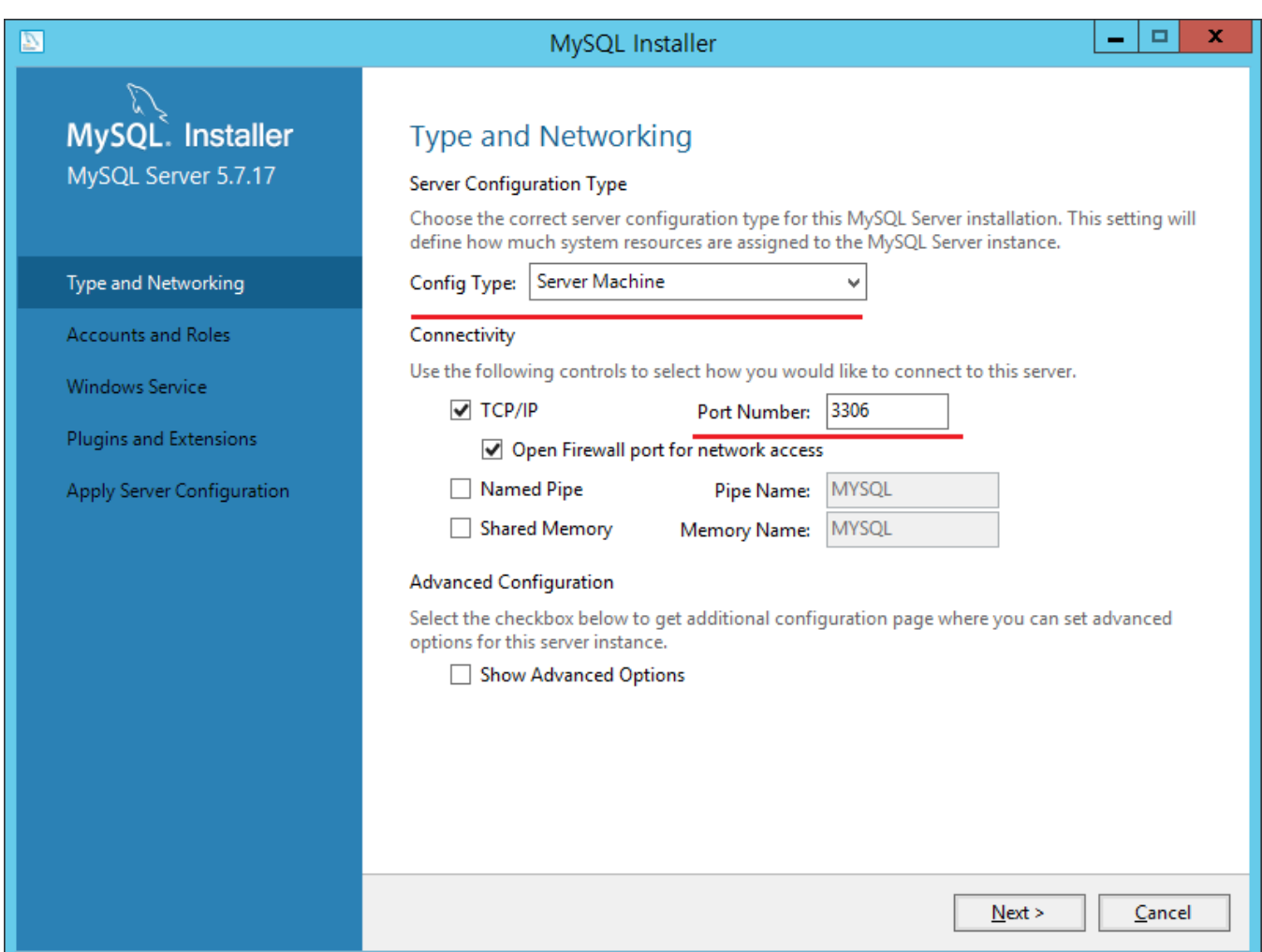

Accounts and Roles

MySQL Root 패스워드를 입력하고 Next 버튼을 클릭 한다.

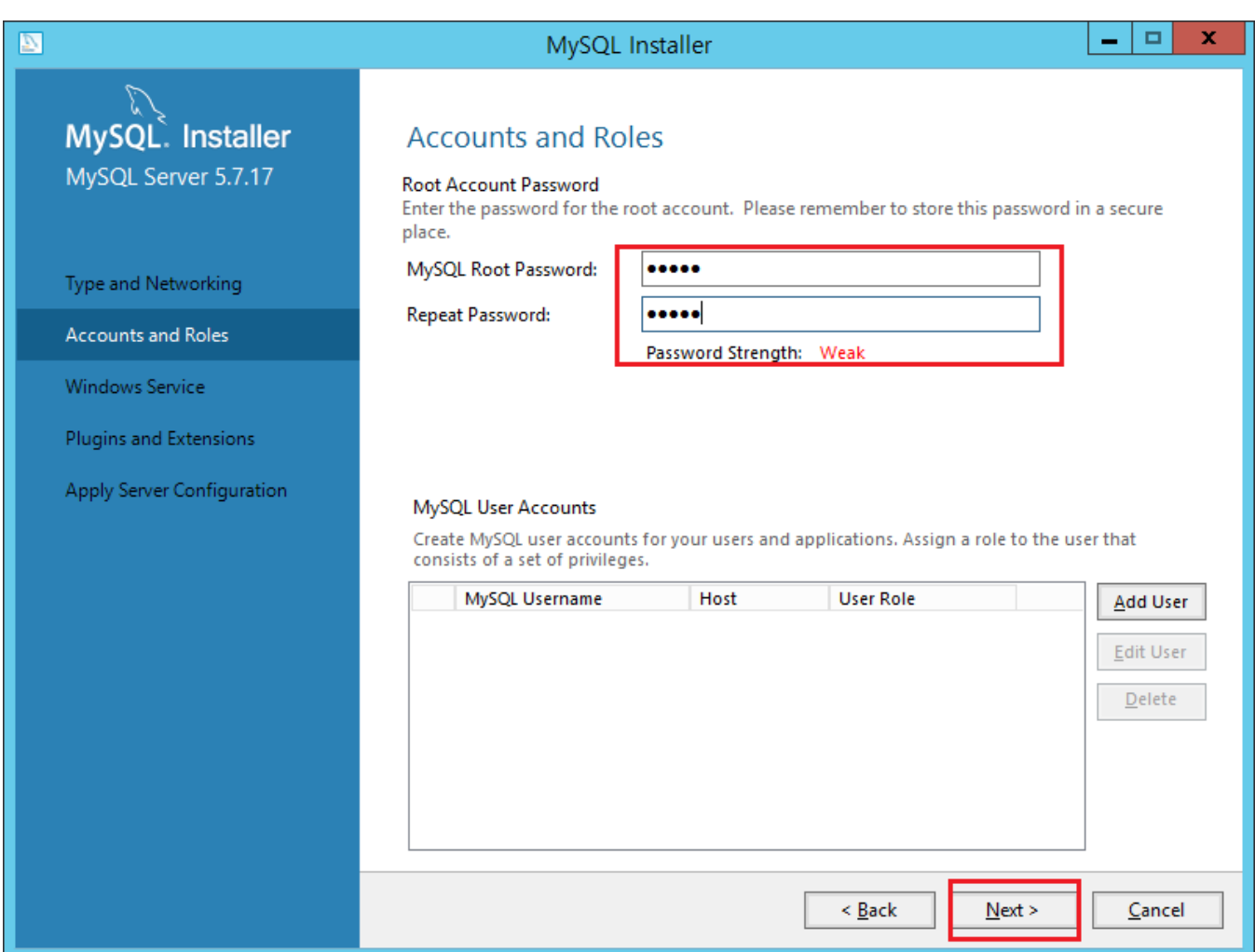

Windows Service

Windows의 서비스 이름을 확인하고 Next 버튼을 클릭 한다.

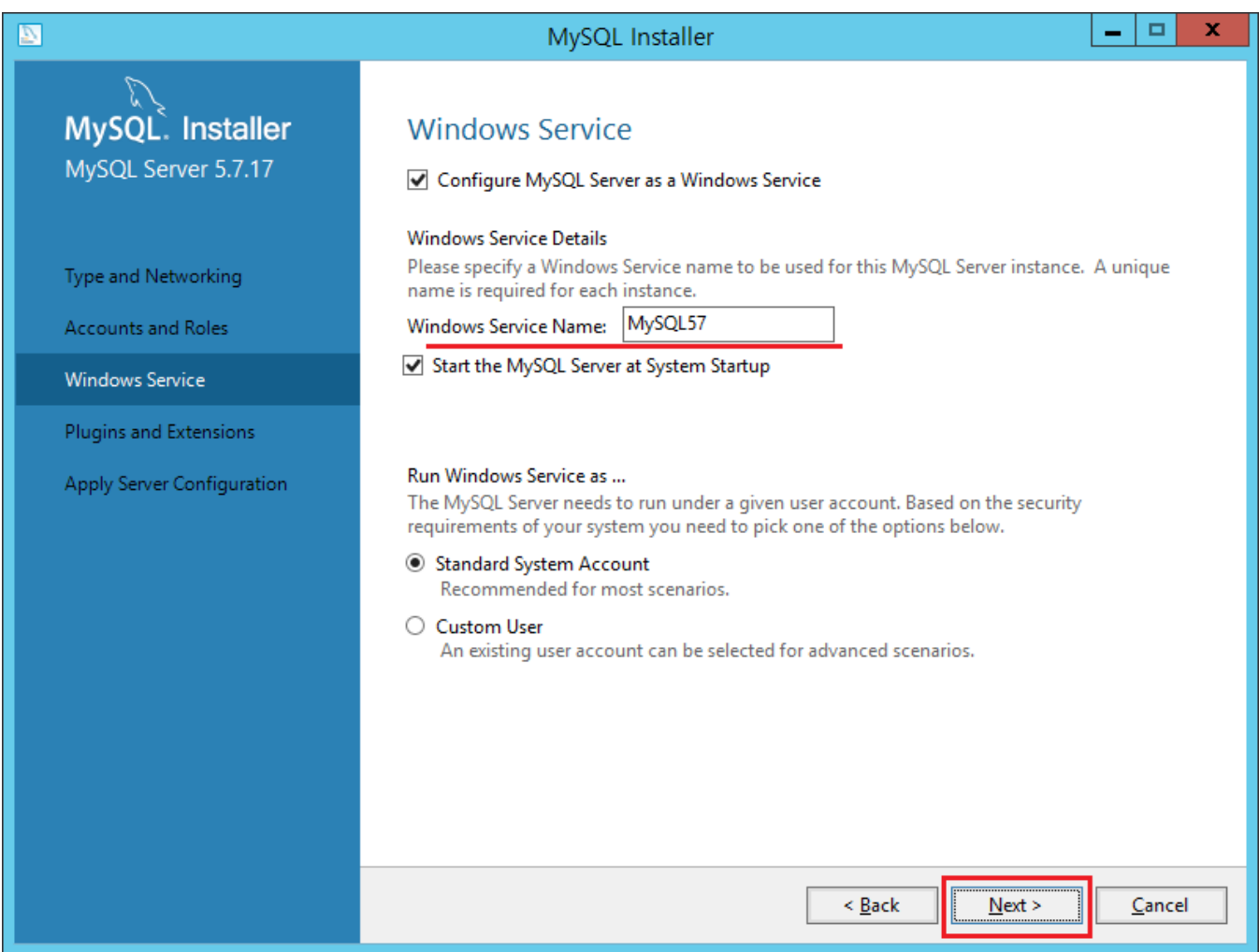